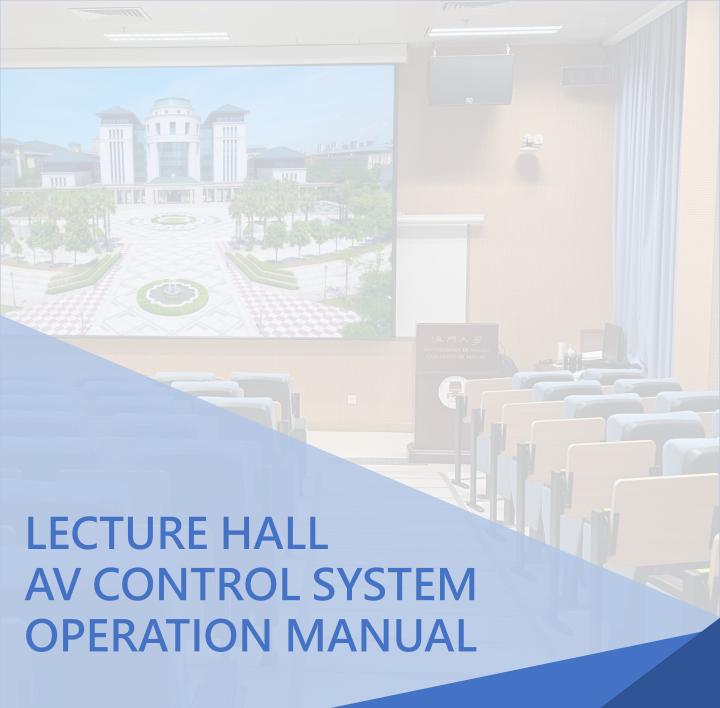

## INDEX

| OVERVIEW    |                   | <br>3  |
|-------------|-------------------|--------|
|             | CONNECTORS        | <br>5  |
| SOURCE      |                   | <br>6  |
|             | VGA               | <br>7  |
|             | HDMI              | <br>8  |
|             | VISUALIZER        | <br>9  |
|             | BLU-RAY           | <br>10 |
|             | CAMERA            | <br>11 |
| CONTROL     |                   | <br>12 |
|             | MEDIA VOLUME      | <br>13 |
|             | MICROPHONE VOLUME | <br>14 |
|             | PROJECTOR CONTROL | <br>15 |
| ENVIRONMENT |                   | <br>16 |
|             | SCREEN            | <br>17 |
|             | LIGHTING          | <br>18 |
|             | CURTAIN           | <br>19 |
| OPERATION   | VOICE CAPTURE     | <br>20 |
| OPERATION   | SOUND OUTPUT      | <br>22 |
| OPERATION   | VISUALIZER        | <br>23 |
| CONTACT US  |                   | <br>25 |

OVERVIEW 3

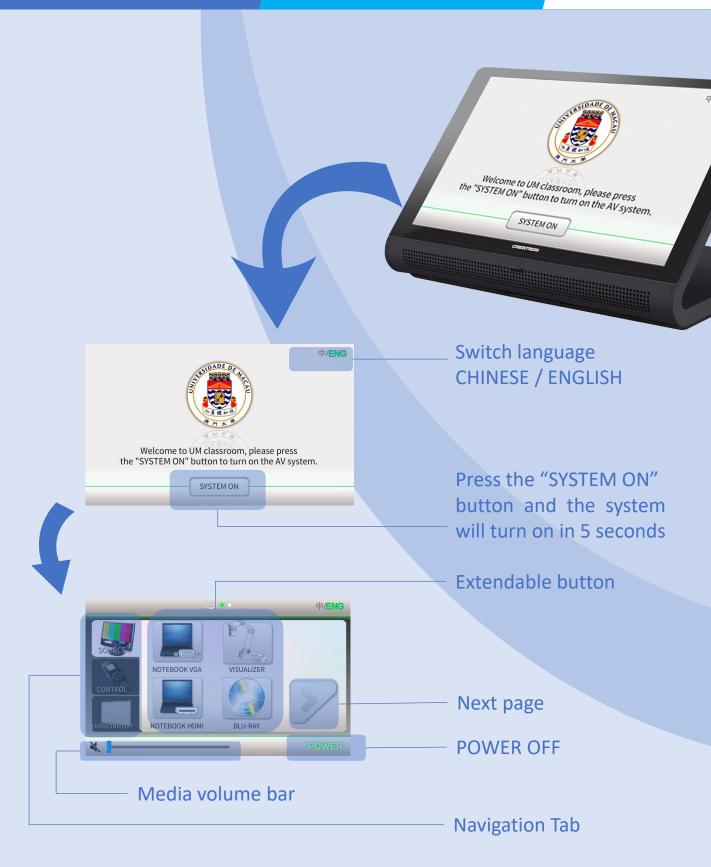

OVERVIEW 4

# Navigation Tab contains 3 pages: SOURCE, CONTROL and ENVIRONMENT.

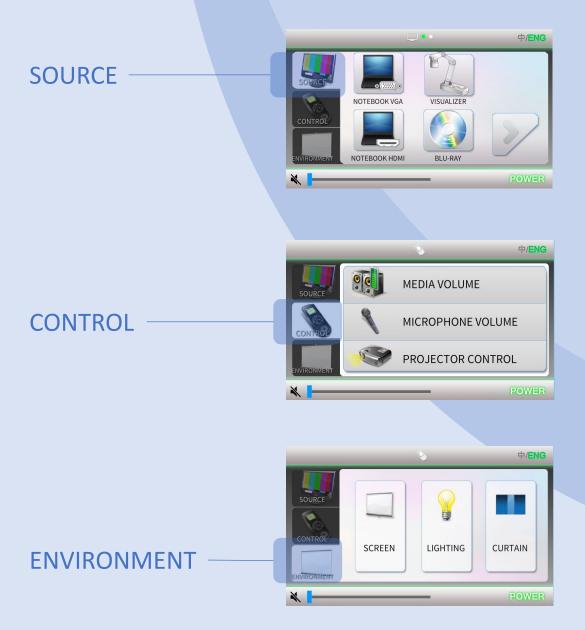

Difference cables are located on the teaching desk.

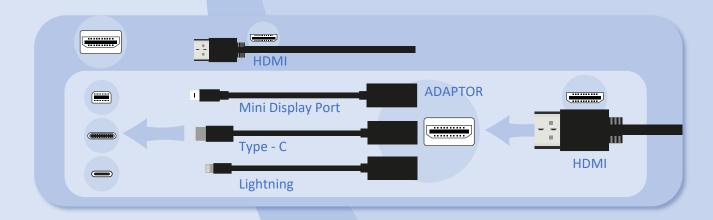

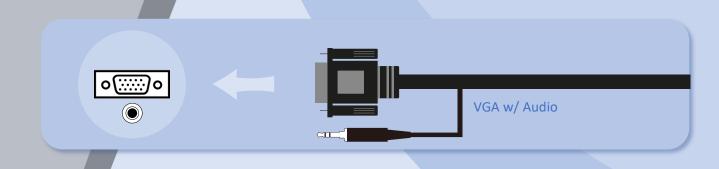

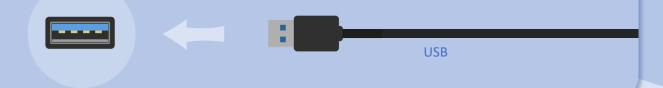

SOURCE 6

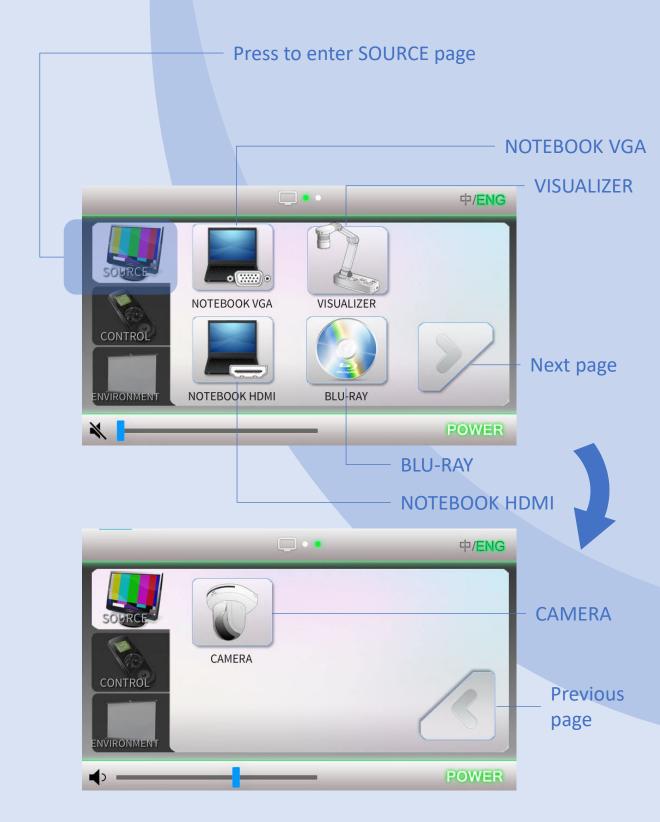

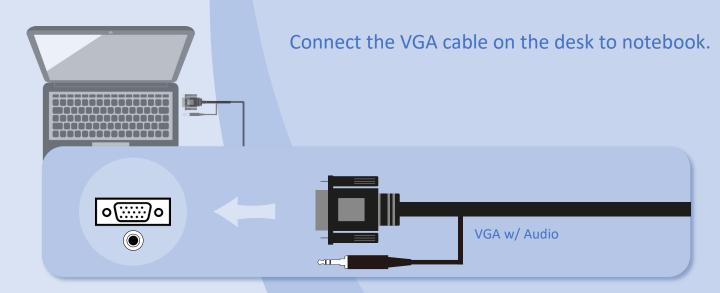

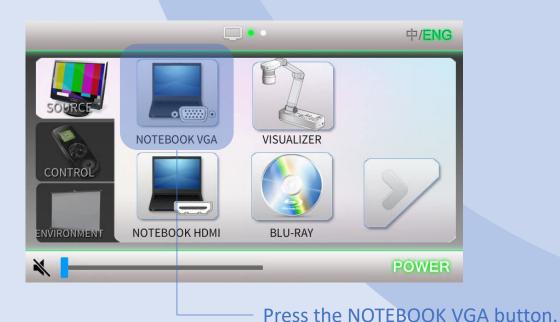

If projectors have no signal. Press the appropriate function keys on your notebook for image output. The function keys locate among F1 - F12, on which there is a monitor icon or the words "LCD".

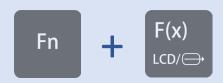

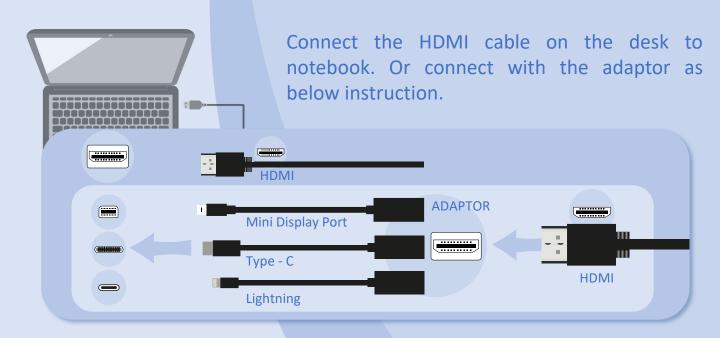

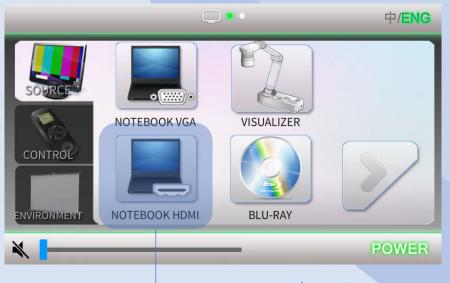

Press the NOTEBOOK HDMI button.

If projectors have no signal. Press the appropriate function keys on your notebook for image output. The function keys locate among F1 - F12, on which there is a monitor icon or the words "LCD".

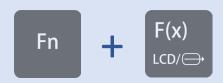

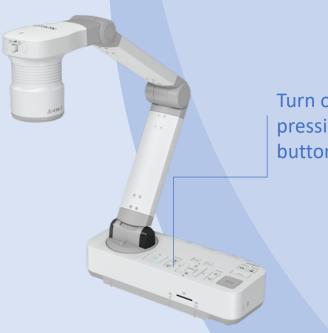

Turn on the visualizer by pressing the "ON/OFF" button.

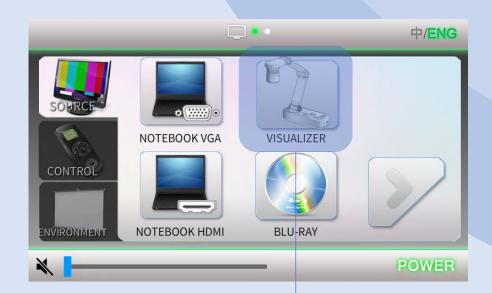

Press the VISUALIZER button.

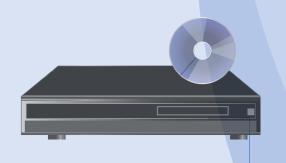

Turn on the BLU-RAY player by pressing the "ON/STANDBY" button.

Press button to open or close disk tray.

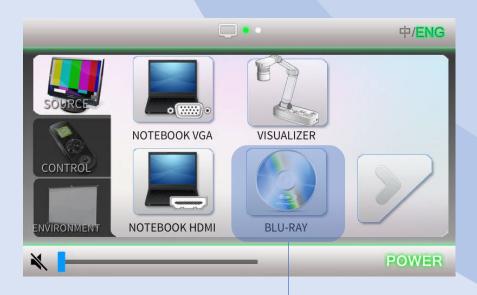

Press the BLU-RAY button.

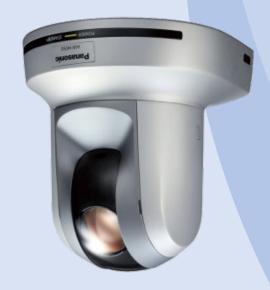

Press CAMERA button to output the image of camera.

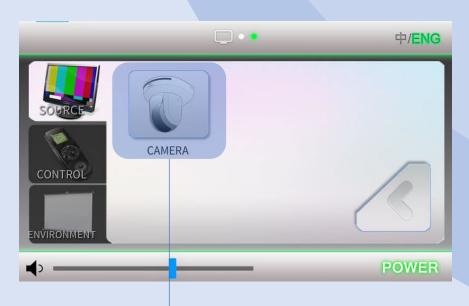

Press the CAMERA button.

CONTROL 12

Control Page contains 3 control functions: MEDIA VOLUME, MICROPHONE VOLUME and PROJECTOR CONTROL.

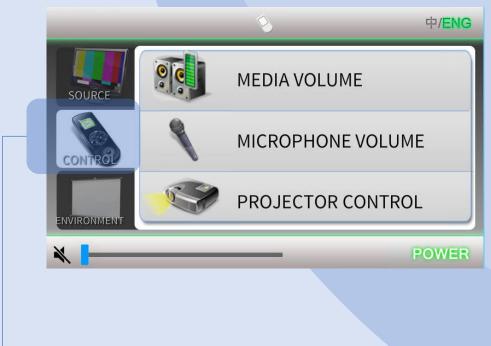

Press to enter CONTROL page.

MEDIA VOLUME control: Notebook and BLU-RAY PLAYER.

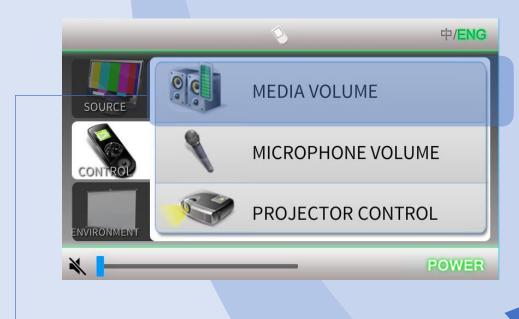

Press the MEDIA VOLUME button.

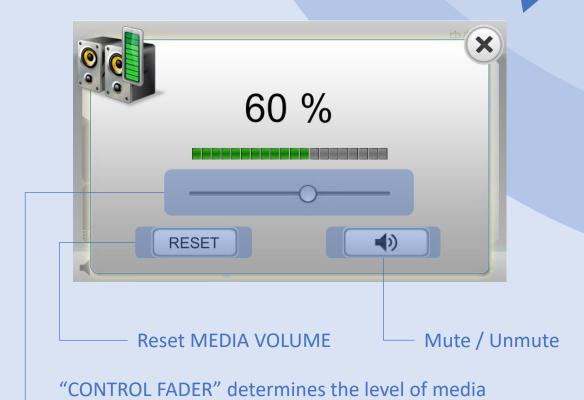

volume.

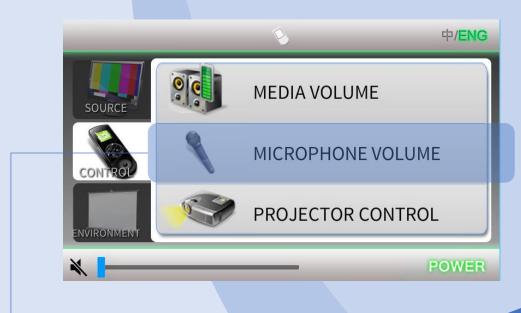

Press the MICROPHONE VOLUME button.

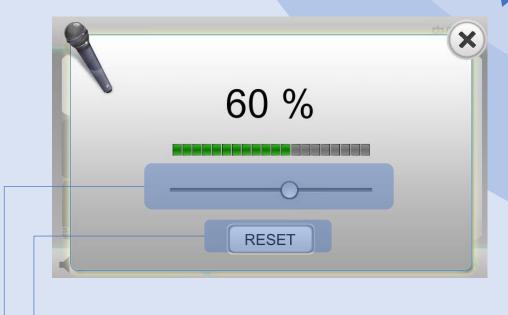

Reset MICROHPONE VOLUME

"CONTROL FADER" determines the level of microphone volume.

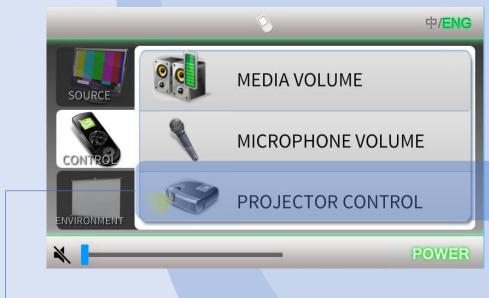

Press the PROJECTOR CONTROL button.

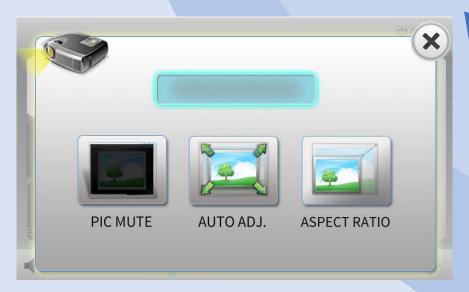

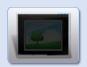

Mute/Unmute projector picture.

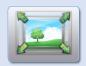

Auto adjust projector picture.

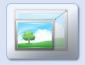

Change projector picture aspect ratio: 16:9, 4:3 and normal.

Environment page contains 3 control functions: SCREEN, LIGHTING and CURTAIN.

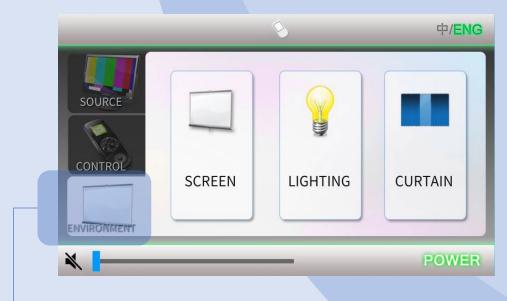

Press to enter ENVIRONMENT control page.

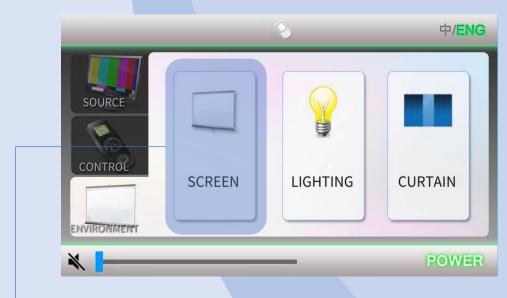

Press the SCREEN button.

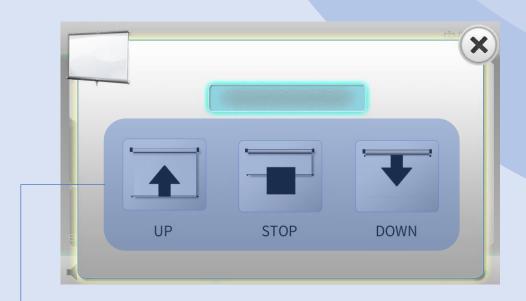

Press appropriate button to select screen mode.

Subject to the Lecture Hall design to provide.

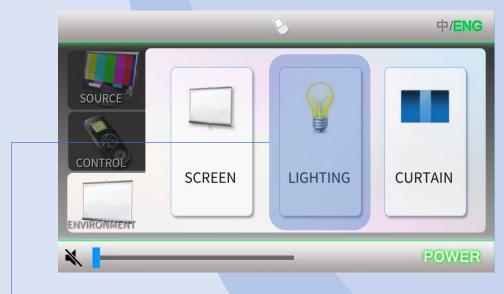

Press the LIGHTING button.

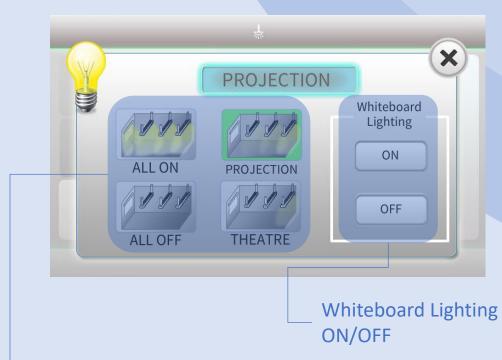

Press appropriate button to select lighting mode.

Subject to the Lecture Hall design to provide.

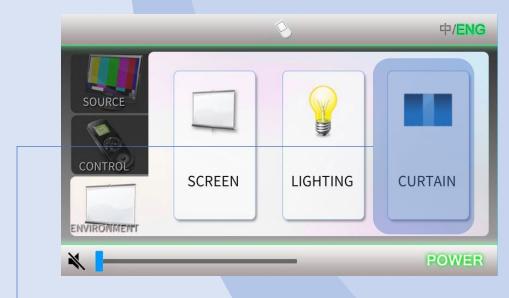

Press the CURTAIN button.

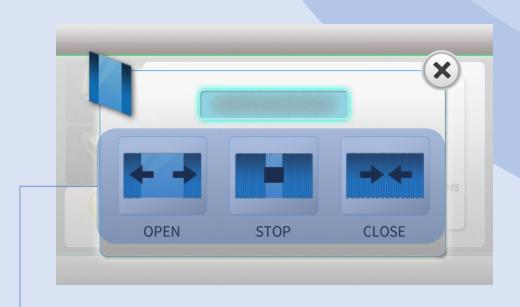

Press appropriate button to select curtain mode.

Use Classroom Microphone as Zoom Microphone for Voice Capture.

Connect UM wire network cable, HDMI cable and USB cable (labeled for Zoom, "Dante USB Receiver") to your notebook.

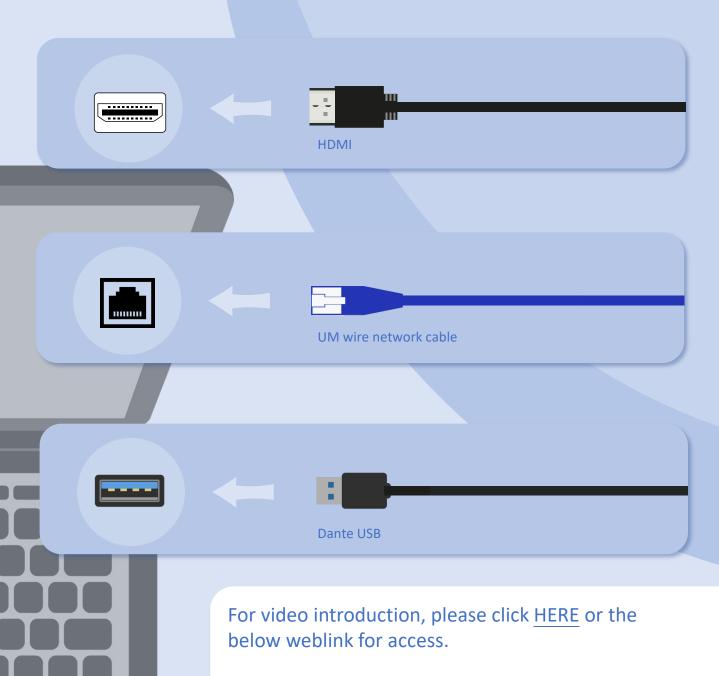

https://css.cmdo.um.edu.mo/audio-visual-services/

Make sure your click "Join with Computer Audio" and join your audio to the meeting.

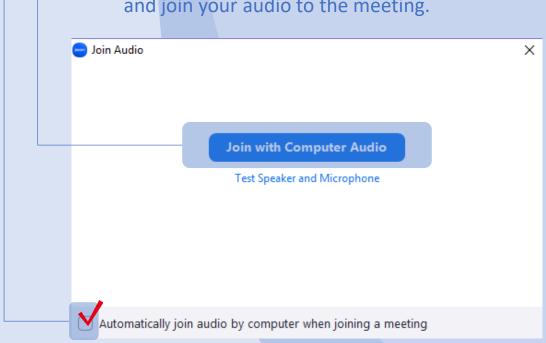

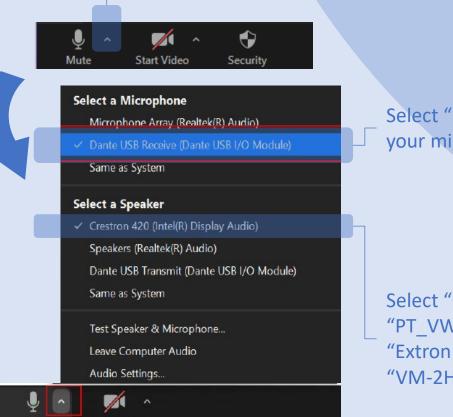

Click on the up arrow and select.

Select "Dante USB Receiver" as your microphone.

Select "Crestron 420",
"PT\_VW430EA",
"Extron HDMI" or
"VM-2HN" as your speaker.

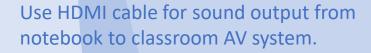

Connect HDMI cable to your notebook.

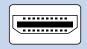

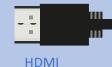

Click on sound volume icon at the bottom right corner of Window 10. A "select playback device" menu will pop up.

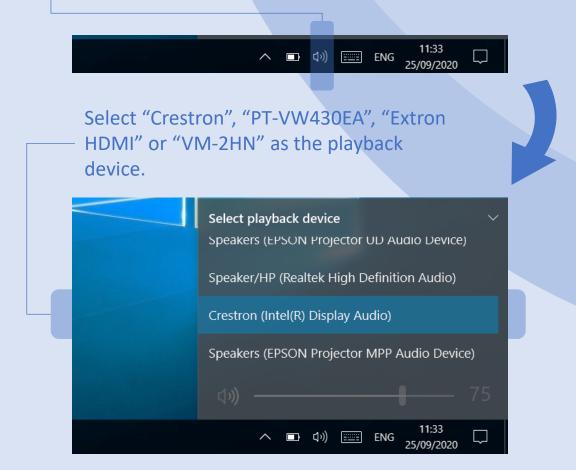

Turn on the visualizer by pressing the ON/OFF button.

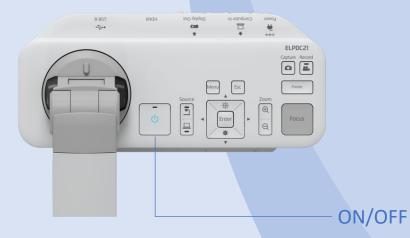

Press the LAMP SWITCH button to change the LED lamp status: bright, dim and off.

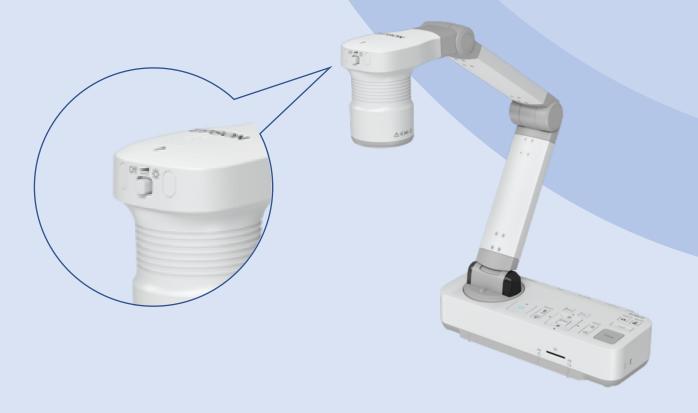

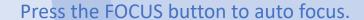

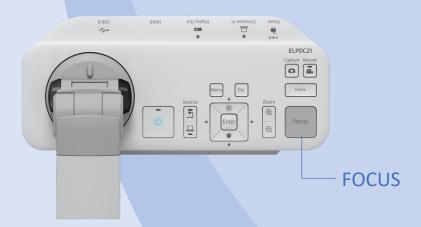

The display range of the document can be adjusted by pressing the ZOOM button to ZOOM IN and OUT.

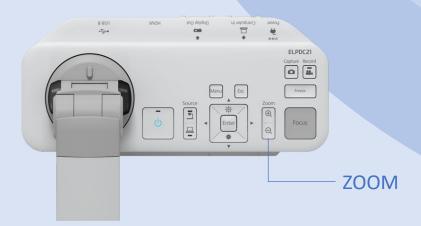

#### **CONTACT US**

#### **AV Support Hotline**

Tel: 8822 2511

#### **During semester period:**

Mon - Thu, 08:00 - 17:45 Fri, 08:00 - 17:30

### **During recess period:**

Mon - Thu, 09:00 - 13:00, 14:00 - 17:45 Fri, 09:00 - 13:00, 14:00 - 17:30

E-mail: css.classroom\_support@um.edu.mo